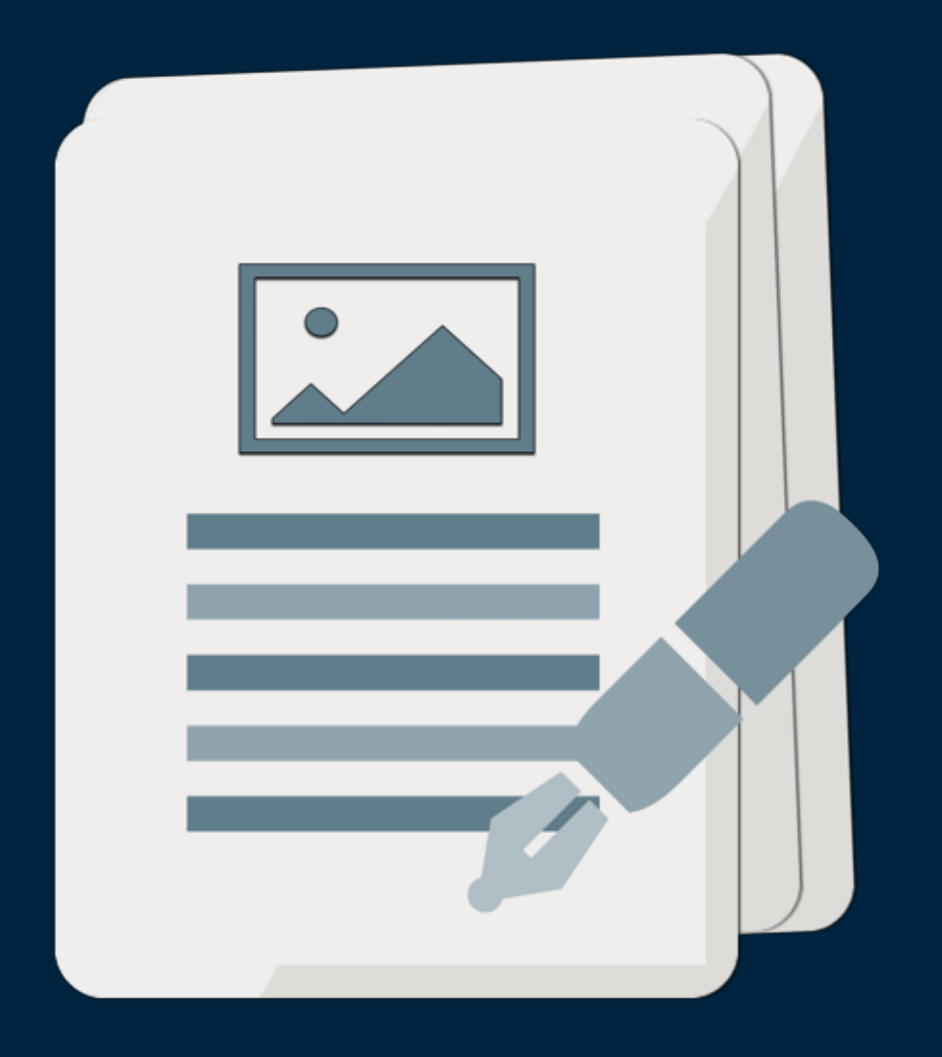

### User Guide for Mac Edition

orion.aidaluu.com

## Table of contents

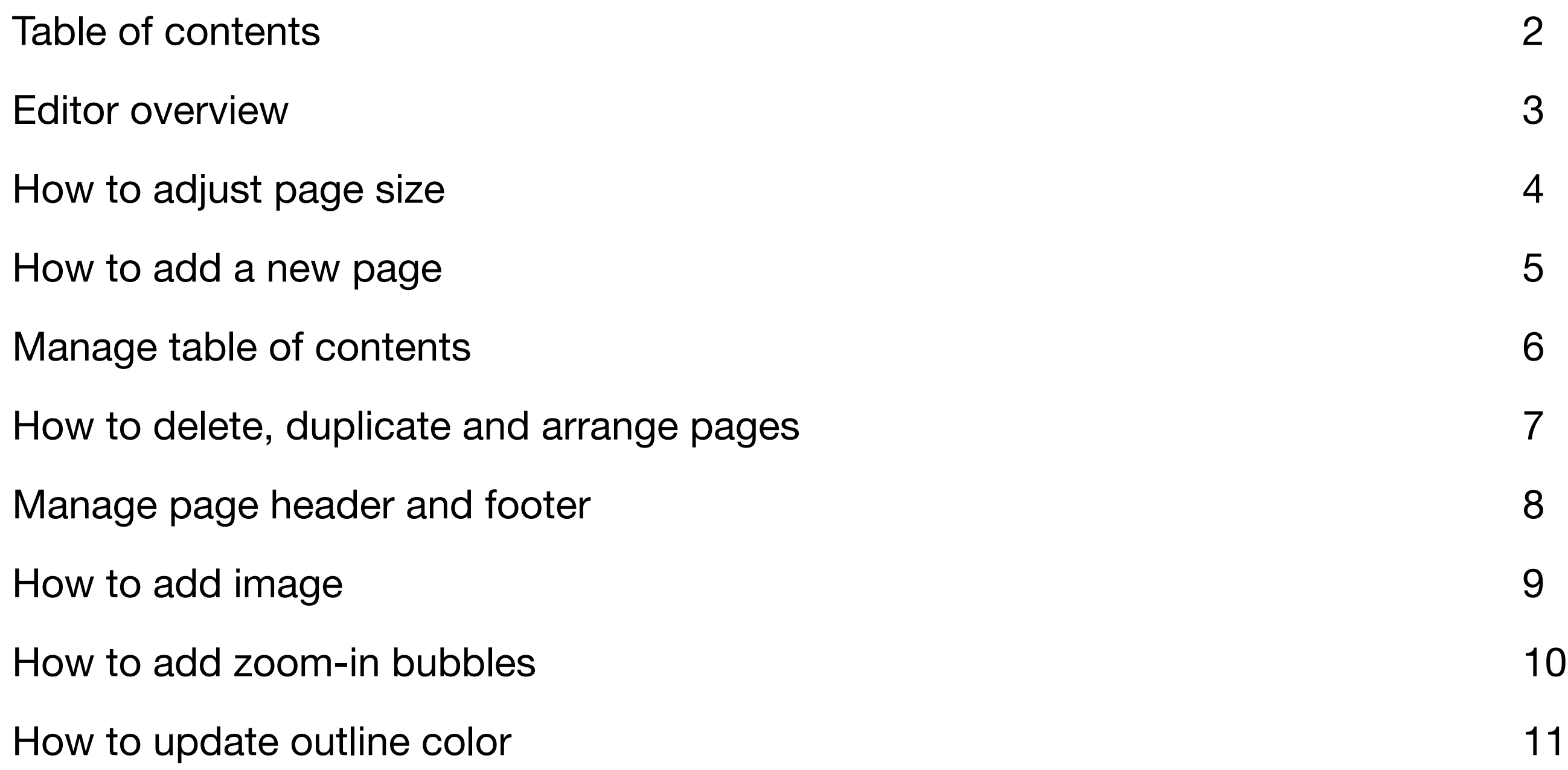

Page 3 orion.aidaluu.com

### Orion PDF Author 2

### Editor overview

![](_page_2_Picture_2.jpeg)

### How to adjust page size

![](_page_3_Figure_2.jpeg)

![](_page_3_Picture_97.jpeg)

Please choose the paper size you wish to use, or build your own using "Build Your Own".

Both HD and 72 DPI resolutions are excellent for e-book viewing, HD format is recommended if better printing quality.

To add a new page to the project, please go to: Toolbar > "Add New Page"

### How to add a new page

![](_page_4_Picture_2.jpeg)

![](_page_4_Figure_3.jpeg)

### Manage table of contents

![](_page_5_Figure_2.jpeg)

Assign titles to relevant pages, only pages with assigned titles will be indexed in the auto generated table of contents.

### How to delete, duplicate and arrange pages

![](_page_6_Picture_52.jpeg)

![](_page_6_Figure_3.jpeg)

- Open Page Listing Panel
- Select "checkbox" next to page you wish to modify
- Select "Delete" to remove, "Move Up" or "Move Down" to rearrange
- Select "Duplicate" to make a copy of the page

Please choose "Save" to apply changes.

Page 8 orion.aidaluu.com

#### Orion PDF Author 2

You may choose to apply the header and footer only to selected pages.

Please select "Base Template" to turn the "header and footer" on or off.

### Manage page header and footer

![](_page_7_Figure_2.jpeg)

A default"Header and Footer' page is included with every new project. This page can be used to apply a "common" header and footer to the project.

### How to add image

![](_page_8_Picture_24.jpeg)

![](_page_8_Figure_3.jpeg)

#### Drag and drop the "Photo" item from Inspector side panel to canvas

### How to add zoom-in bubbles

![](_page_9_Figure_2.jpeg)

Zoom-in bubble : creates a magnified version of image area selected

1. Open Inspector side panel

- 2. Choose "Objects" tab (this is the default tab)
- 3. Drag and drop "Zoom Bubble" on top of image
- 4. Move bubble outline top of image area you wish to zoom-in
- 5. Select bubble (highlight with red border), right click (or control-click)
- 6. Choose "Create Zoom Bubble"

### How to update outline color

![](_page_10_Figure_2.jpeg)

- 1. Inspector Panel -> "Format" tab (this is the second tab, located beside "Objects")
- 2. Select outline you wish to update
- 3. Choose "Color Border", select new color